**Health Research**  $-\frac{\text{Call }2021 - \text{I}}{2021}$ 

# Grants "la Caixa"<br>online system

**Manual for submission** 

\*Organoids derived from patient with luminal A breast cancer

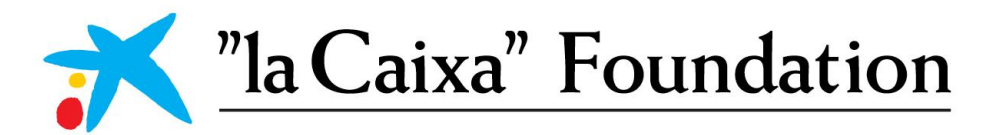

# **CONTENTS**

<span id="page-1-0"></span>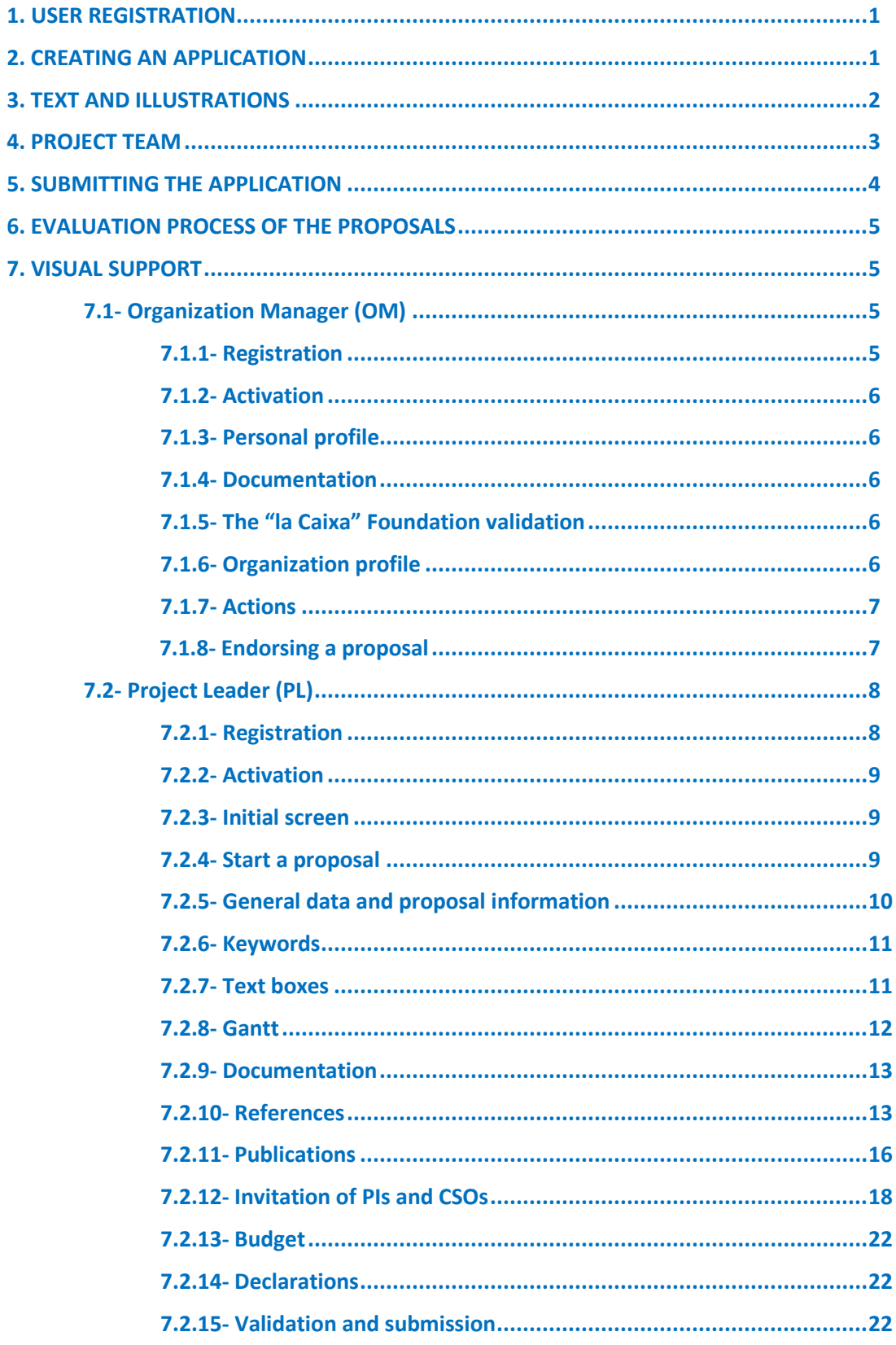

# **1.** USER REGISTRATION

The online system can be accessed through the link: [https://grantslacaixa.org](https://grantslacaixa.org/)

Users can register on the login page by clicking REGISTER AS APPLICANT (Project Leaders and Principal Investigators) or REGISTER AS ORGANIZATION MANAGER (OM). A form for entering contact details will then appear in a new window. All profiles should register linked to an Organization, which should appear in the list. Should the organization not be found, it can be included by entering its name and identification details (NIF if the organization is Spanish and VAT number if it is Portuguese). **This will be the organization signing the Grant Agreement if the proposal is awarded**.

It is essential that the applicant registers only one user profile in the system with his/her personal data (name, valid ID and email – institutional email recommended). It will not be possible to register more than one profile with the same ID and email. The email introduced by the PL and the OM will be used to send all important informations on this Call.

After user registration you will receive an e-mail with an activation link to introduce the password.

If you experience technical problems, please contact [healthresearch@fundaciolacaixa.org](mailto:healthresearch@fundaciolacaixa.org).

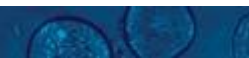

# **2.** CREATING AN APPLICATION

To initiate a new application, PLs first need to identify the call they wish to apply for in the Open Calls table. It is necessary to check and/or complete the PL profile by accessing your PERSONAL PROFILE in the right upper button and clicking on Update Profile.

After choosing the HR21 call by clicking the CALL DETAILS button, initiate an application by clicking the APPLY NOW button. As PL, some eligibility conditions are required here in order to start an application, including being linked to a Host Organization based in Spain and Portugal, having only 1 open application in this call, not having a funded project from previous Health Research editions as a PL or not having a score below 5.50 in the remote phase of the previous edition.

Once you apply, the **pre-draft application** is then created. At this point, PL will have access to the first tab: General Data and Information. It will become a **draft version,** having access to the complete application form, once the initial section is completed and until PL actively submit the application. Once in a draft version, OM will visualize the proposal and can approve its submission. This step can be completed at any time, as it does not affect the editing options of the PL. This approval is mandatory for the final submission of the proposal.

PL can save and subsequently edit a draft version of the application until the deadline. Only one draft can be active in this call, which can be saved by clicking SAVE DRAFT and may be deleted at any time up to the deadline by clicking WITHDRAW. Please notice that withdrawn drafts cannot be recovered.

A VALIDATION button is available during the application process to check that the data provided is correct. We recommend using this validation throughout the process to ensure submission before the deadline for applications. An application is not submitted to the "la Caixa" Foundation until an applicant has clicked SUBMIT.

The initial section (General data and proposal information) needs to be completed to access the rest of the application sections. Fields marked with a red star (\*) are obligatory to fill in. Changes in the specific fields of PROPOSAL DESCRIPTION and CLASSIFICATION OF THE APPLICATION in this initial section will require the re-acceptance of the proposal by the partners (if applicable).

The rest of the sections need to be completed but not necessarily in chronological order. To prevent loss of data, it is essential to press SAVE DRAFT before you leave or navigate through the online system, as well as for visualizing some information introduced including the budget table and the publications.

You can review the application at any time by clicking OPEN under IN PROGRESS on your homepage. The whole application, including any currently entered data, can be downloaded as a PDF file by clicking on APPLICATION SUMMARY. Make sure that the PDF is readable appropriately before submitting your application. Once the submission is completed, your application will be found in SUBMITTED proposals.

# **3.** TEXT AND ILLUSTRATIONS

#### **FILLING IN THE FIELDS**

For all applications, the individual fields must be completed in English and in accordance with these guidelines and the instructions supplied in the online system.

#### **APPLICATION TEXTS**

Text from e.g. Word can be copied and pasted into most text fields of the application. It is, however, important to check that formatting, special letters and symbols, have not been converted or lost in the text fields after copying and pasting. Every text box has a countdown of characters (with spaces).

#### **ILLUSTRATIONS**

Illustrations with figures/charts/tables/images etc. related to the project description can be uploaded In the SCIENTIFIC EXCELLENCE AND IMPACT, figures and tables section. Maximum 3 pdf pages are allowed, which will be integrated in the final application PDF.

#### **REFERENCES AND TEAM PUBLICATIONS**

References in the SCIENTIFIC EXCELLENCE AND IMPACT tab and publications in PROJECT TEAM tab shall be introduced following these steps. Please take into account that references and publications are two separate entities for the system, and both require two important steps: introduction of the data in the system, and the selection for this specific proposal.

For the **references** in the SCIENTIFIC EXCELLENCE AND IMPACT section:

 Following the instructions on the **References Section**, enter in the first CLICK HERE to open the references table.

- $\blacksquare$  Click on the  $+$  to add a new reference: search can be done by selecting in the OPTIONS button the PUBLICATIONS SEARCH. You can search the references in Pubmed by title, author, year or keywords. Only use the manual option if you cannot find the publication in Pubmed.
- Once you SEARCH, you can select the relevant reference(s) by checking the box on the left of each reference and clicking on the  $+$  to add them in the system by clicking in CREATE TRANSACTION(S). We recommend adding the references following the order in your text, as it will not be possible to change the order of the references section once they are linked in your profile.
- You will be able to delete the reference from your profile at any time and from the proposal at any time before submitting.
- **Following the instructions on the References section, enter in the second CLICK HERE to select** from the list of the references. For this section, the initial menu and the ATTRIBUTION CATEGORY should both have REFERENCE selected.
- You can select the relevant reference(s) by checking the box on the left of each reference and clicking on ATTRIBUTE. Once the attribution is completed, click close and SAVE DRAFT to visualize the references in the bottom of the SCIENTIFIC EXCELLENCE AND IMPACT tab.

For the **publications** in PROJECT TEAM section (a minimum of 1 and a maximum of 5 per PL and PI, if applicable):

- **Following the instructions on the Publications section, enter in the first CLICK HERE to open the** publications table.
- Click on the + to add a new publication: search can be done by selecting in the OPTIONS button the PUBLICATIONS SEARCH. You can search the publications in Pubmed by title, author, year or keywords. Even if you have add publication in the references section, you should find it again in the publication section if required here.
- Once you SEARCH, you can select the relevant publication(s) by checking the box on the left of each publication and clicking on the  $+$  to add them and CREATE TRANSACTION(S). We recommend adding the publications following the order in the tables described for PL and PIs (if applicable), as it will not be possible to change the order of the publication section once you have them in your profile.
- PL has to download to his/her profile the publications for all the PI's in the proposal.
- You will be able to delete the reference from your profile at any time and from the proposal at any time before submitting.
- **Following the instructions on the References section, enter in the second CLICK HERE to select** from the list of the publications. For this section, the initial menu and the ATTRIBUTION CATEGORY should both have PUBLICATION selected.
- You can select the relevant publication(s) by checking the box on the left of each publication and clicking on ATTRIBUTE. Once the attribution is completed, click close and SAVE DRAFT to visualize the publications in the bottom of the PROJECT TEAM tab.

# **4.** PROJECT TEAM

In Research Consortium proposals, Principal Investigators (PI) must be invited by the PL to join the project Team. Likewise, in proposals with Civil Society Organizations, the representative must also be invited by the PL. All the invitations shall be managed through the INVITATIONS tab on the upper left corner, by adding the information on the name, email and role of the invited partners. Please, follow the instructions in the system.

Remember that only one PI per Research Performing Organization (RPO) can be invited. For the Host Organization, the PI is the Project Leader and therefore you cannot invite another PI from your Organization. You will not be able to submit if you do not comply with this eligibility criterion.

The "la Caixa" Foundation advises you to invite all members of this proposal at once (accounting these contacts will need to approve their participation in the proposal), as changes to this table (removal of members) will require the re-approval of all other members in the proposal.

When cancelling an already accepted invitation, please make sure to navigate to PROJECT PARTICIPATION ACCEPTANCE STATUS table in the PROJECT TEAM tab and discard the corresponding form.

Each PI and CSO receiving the invitation shall register if they are accessing the system for the first time and validate the proposal. It is necessary to complete their profile by accessing your Personal Profile in the right upper button.

**!** PI's and CSO's that register in the system previous the invitaion must register as an applicant.

**!** Please make sure that the email used for the invitation of **PIs and CSO is the same as the one used for their registration**. This is especially important in the cases that the PI and CSO is already registered in the online system: please send the invitation with the same email used for that purpose.

## **5.** SUBMITTING THE APPLICATION

The application in its entirety must be submitted electronically via the application system by clicking submit before **December 3rd 2020 at 14.00h (CET).** It is not possible to submit an application or any part of it by standard mail or e-mail. Any material submitted outside the application system will not be included in the evaluation and will not be returned. Applications cannot be modified after the submission deadline.

An application cannot be submitted unless all the required fields have been completed. Fields in the application that are incorrectly completed or incomplete will be listed in a grey box at the top of the application when submitting or validating the proposal. Clicking on each individual line takes you directly to the incomplete field. The grey box will disappear when you select SAVE DRAFT. This allows you to continue with the application and submission.

You can check that the data provided is correct by clicking the VALIDATE button. Amending incorrect entries can be time-consuming, so we recommend validating applications well before the deadline. Please remember to check that the PDF version of the proposal is legible and contains all entered information before submitting.

Once the application has been submitted, you will receive a confirmation of receipt by e-mail. If you do not receive a confirmation of receipt (please check your spam folder), you should contact the "la Caixa" Foundation as soon as possible.

If you wish to withdraw a submitted application after the deadline, please contact us at: [healthresearch@fundaciolacaixa.org.](mailto:healthresearch@fundaciolacaixa.org)

# **6.** EVALUATION PROCESS OF THE PROPOSALS

The evaluation process will take place from January to July.

The report of the remote phase contains the comments of the 3 or 4 peers that have evaluated the proposal, while the report of the interview phase is a summary of the comments of the Committee (rapporteur).

Reports will be visualize in the online platform by the PLs, PI's and OM of the proposals, and email will be sent for information only to PLs. It is the PL responsibility to inform the Team members and PIs / CSOs (if applicable).

# <span id="page-6-0"></span>**7.** VISUAL SUPPORT

# <span id="page-6-1"></span>*7.1. Organization Manager (OM)*

#### <span id="page-6-2"></span>**7.1.1. Registration**

Register as an ORGANIZATION MANAGER and link to your organization. If the organization is not in the list, register it with name, country and fiscal ID.

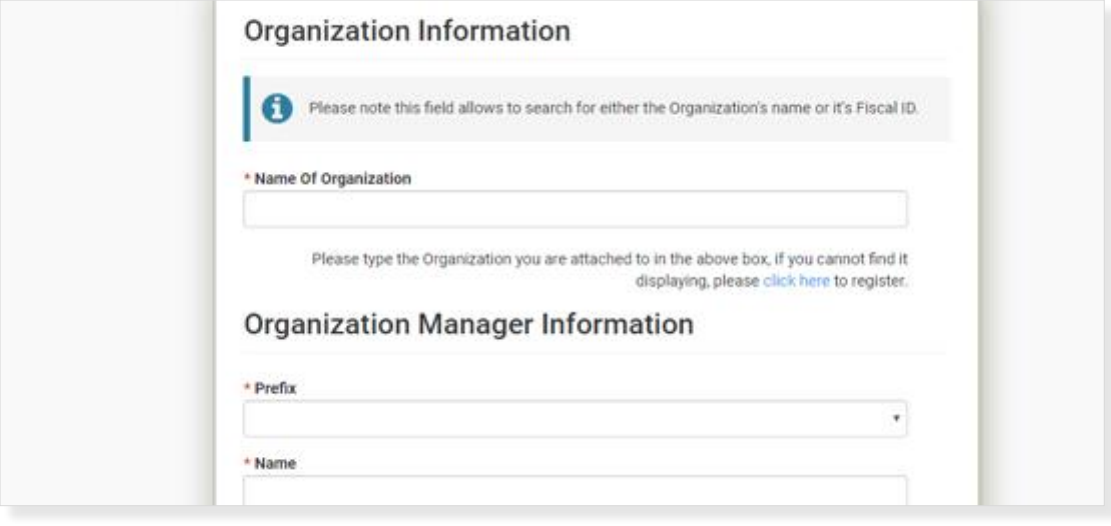

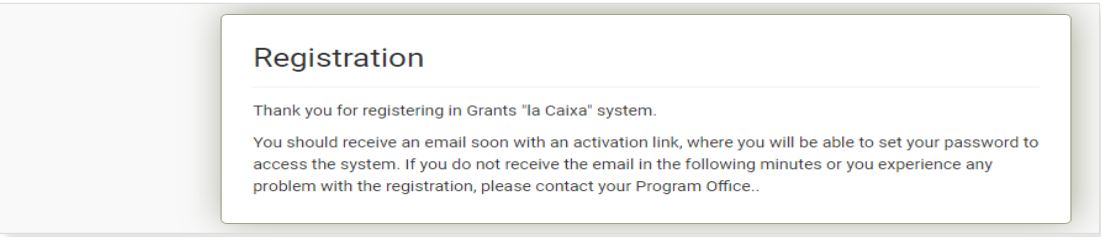

## <span id="page-7-0"></span>**7.1.2. Activation**

Check your email to click on the activation link and define your password.

## <span id="page-7-1"></span>**7.1.3. Personal profile**

Complete personal profile and add the accreditation document in your personal profile by clicking on the circle in the upper right corner that contains your inictial.

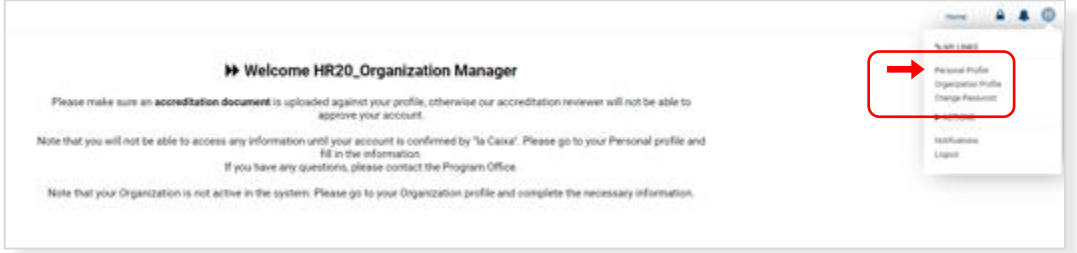

## **7.1.4. Documentation**

In the DOCUMENTS SECTION, download and complete the template for the accreditation document. Add in the same pdf the documentation required and upload it to the system.

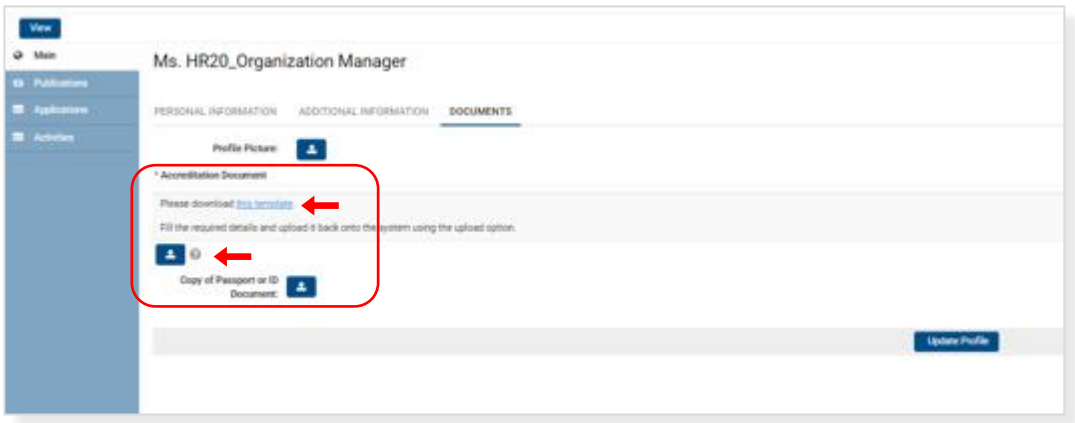

## **7.1.5. The "la Caixa" Foundation validation**

Once the profile is updated with the information and the document required, please wait for the Health Research Program office to validate your information.

## <span id="page-7-2"></span>**7.1.6. Organization profile**

If your organization is not active, complete the information in the Organization profile. Health Research Program office will also validate the Organization information.

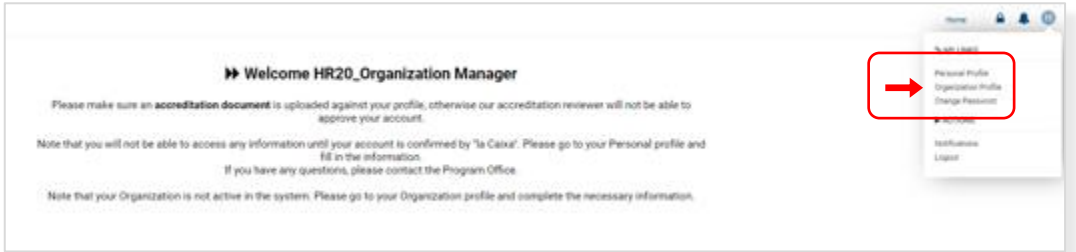

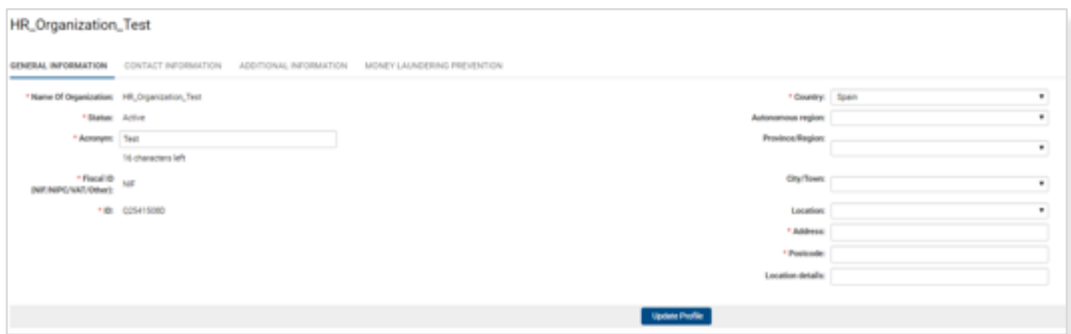

## **7.1.7. Actions**

Once your data has been validated, you can now access the initial screen with the endorsed applications (applications validated by the OM) and actions to complete (applications to validate by the OM).

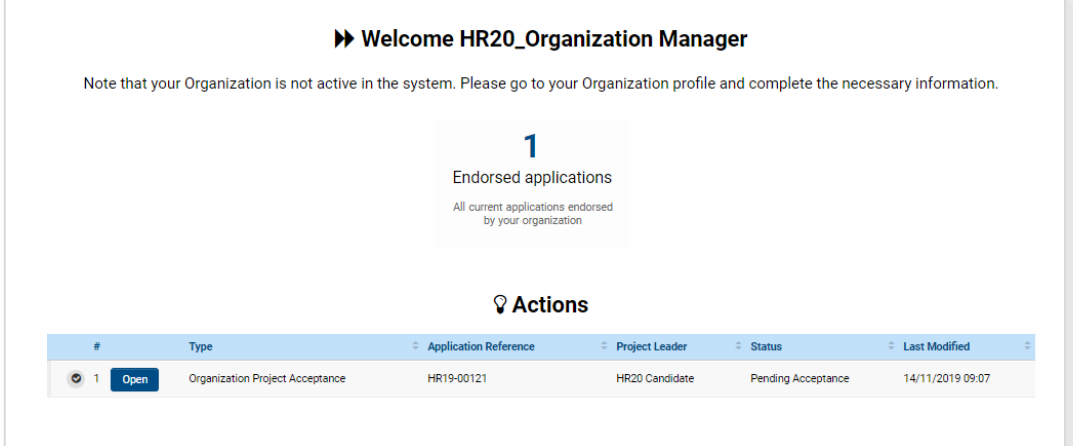

## <span id="page-8-0"></span>**7.1.8. Endorsing a proposal**

To endorse a proposal, click on OPEN and AUTHORIZE the proposal. You can visualize the complete proposal by clicking on OPTIONS - Applications to split view.

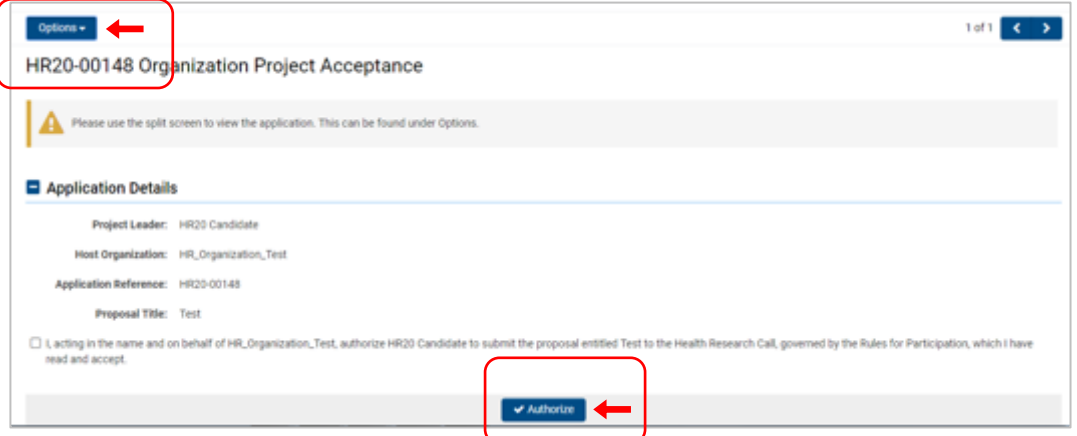

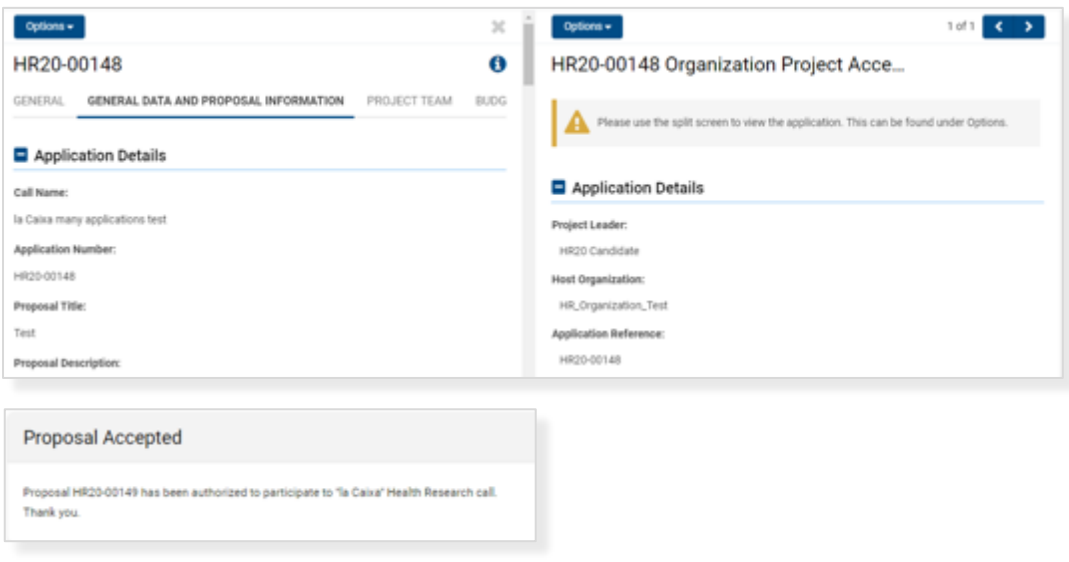

**!** The endorsement of a proposal by the OM is **mandatory before submitting** a proposal. Please make sure this validation is completed on time.

# <span id="page-9-0"></span>*7.2. Project Leader (PL)*

## <span id="page-9-1"></span>**7.2.1. Registration**

Register as an APPLICANT and link to your organization. If the organization is not in the list, register it with name, country and fiscal ID.

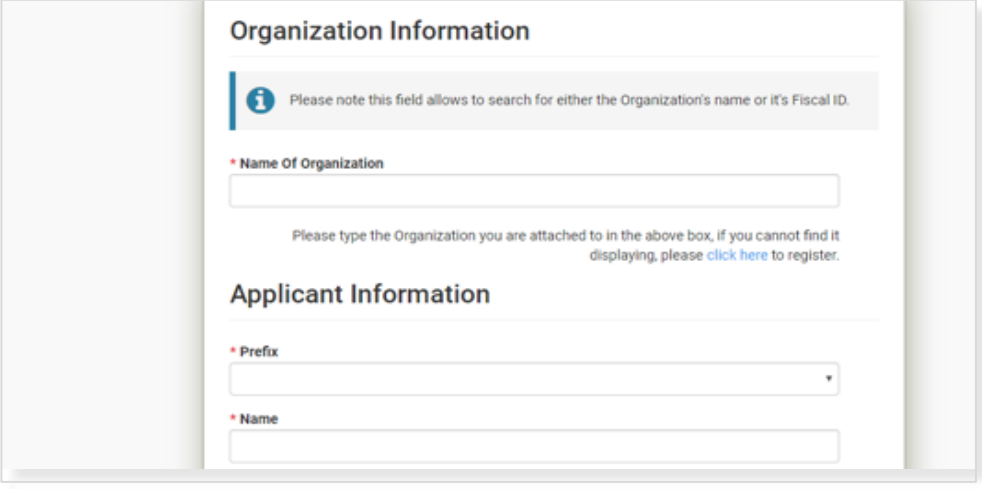

#### Registration

Thank you for registering in Grants "la Caixa" system.

You should receive an email soon with an activation link, where you will be able to set your password to access the system. If you do not receive the email in the following minutes or you experience any problem with the registration, please contact your Program Office.

## <span id="page-10-0"></span>**7.2.2. Activation**

Check your email to click on the activation link and define your password.

## <span id="page-10-1"></span>**7.2.3. Initial screen**

In the initial screen, you can update your personal profile and visualize:

- **Proposals as PL: IN PROGRESS, SUBMITTED, UNSUCCESSFUL and AWARDED.**
- **ACTIONS for proposals you are invited as PI.**
- **OPEN CALLS where you can visualize all the open calls.**

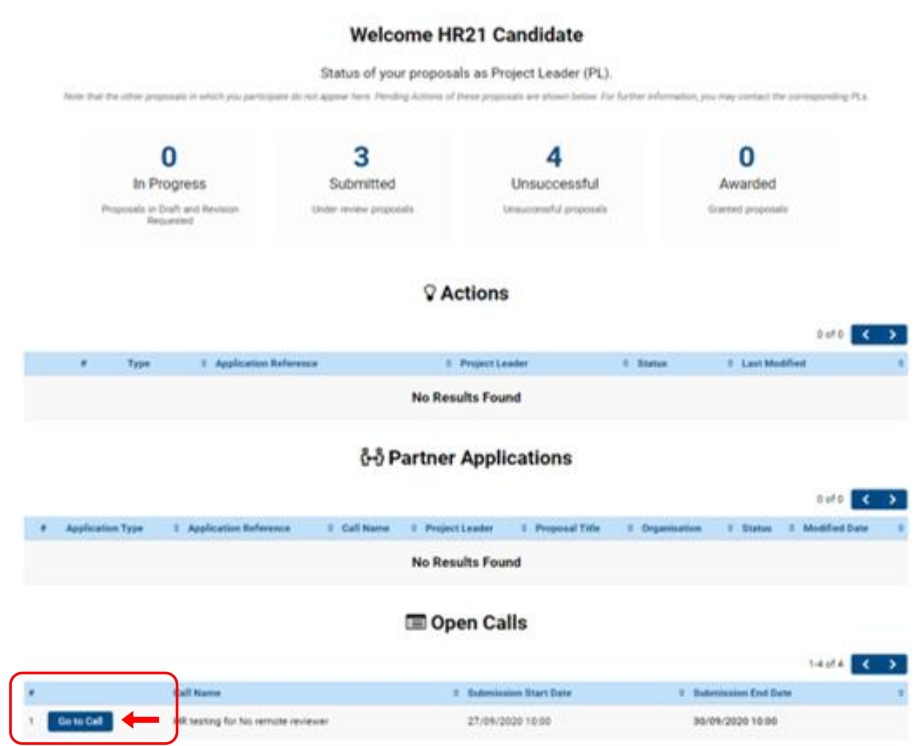

## <span id="page-10-2"></span>**7.2.4. Start a proposal**

<span id="page-10-3"></span>To start an application as PL, click on CALL DETAILS and check the eligibility criteria before clicking on APPLY.

## **7.2.5. General data and proposal information**

Complete the information on GENERAL DATA AND PROPOSAL INFORMATION tab in order to visualize the rest of the proposal.

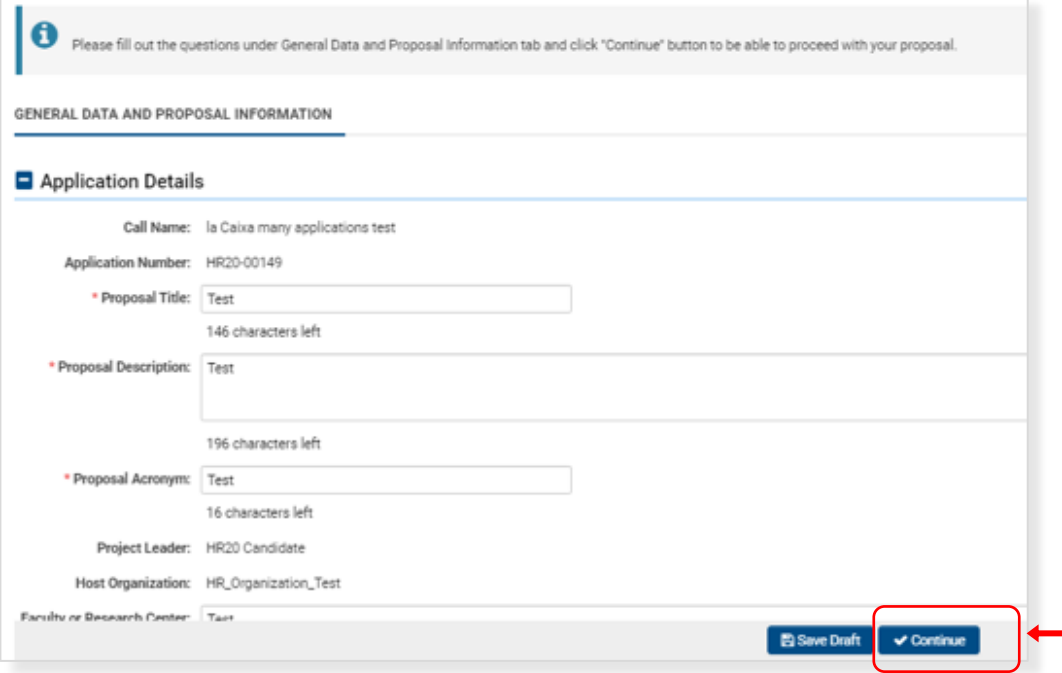

Once clicking on CONTINUE, you will visualize the rest of the proposal as a draft.

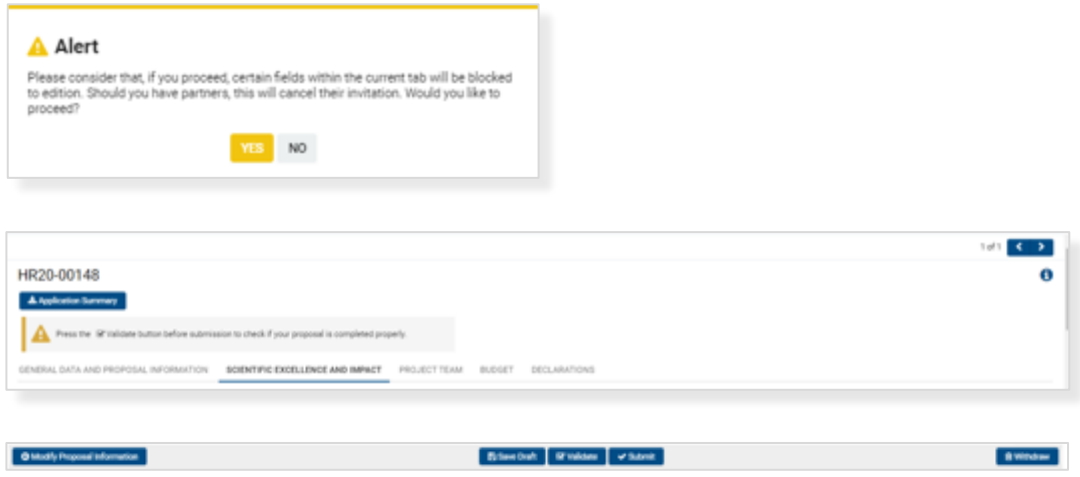

At any time, make sure to save the changes in the proposal by clicking the SAVE DRAFT button. You can VALIDATE the information to visualize the missing information in order to SUBMIT. WITHDRAWN proposals cannot be retrieved.

## <span id="page-12-0"></span>**7.2.6. Keywords**

Keywords can be introduced from the MeSH tree.

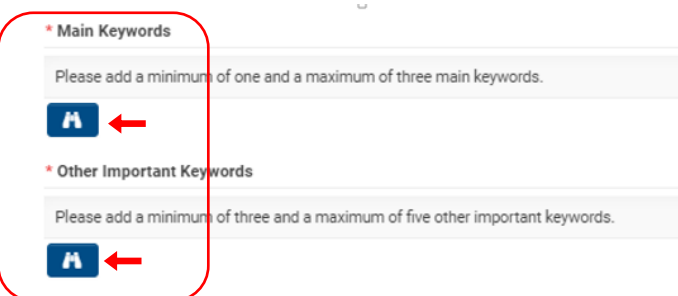

To add the word, click on the blue code on the left screen:

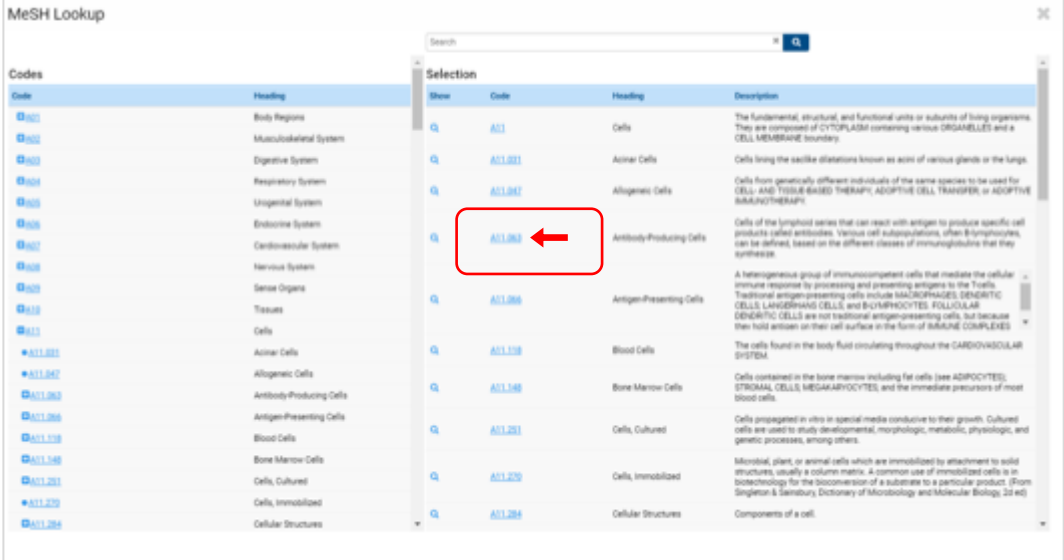

You can search the words by code, heading or description:

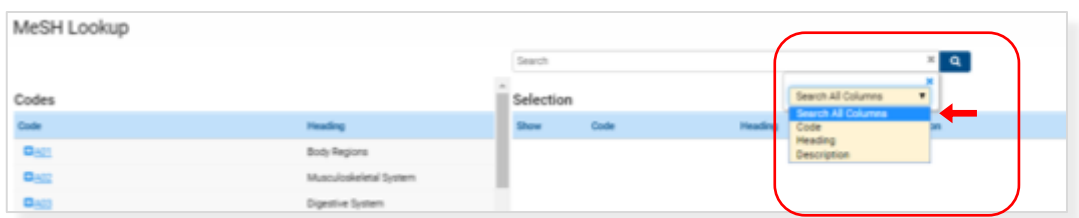

## <span id="page-12-1"></span>**7.2.7. Text boxes**

Text can be completed in every section taking into account the limitation of **characters with spaces**. You can change the visualization size of any box through the right bottom corner.

<span id="page-12-2"></span>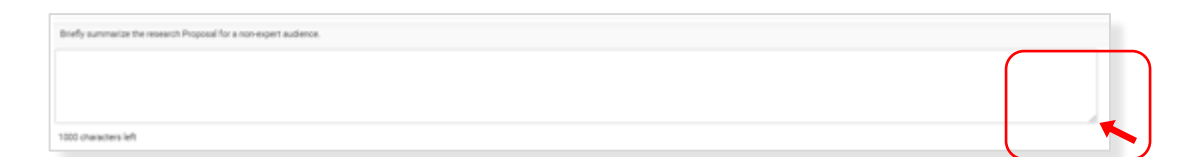

## **7.2.8. Gantt**

GANTT DIAGRAM can be generated in the SCIENTIFIC EXCELLENCE AND IMPACT section. Go to Proposal task Gantt Chart and click on +.

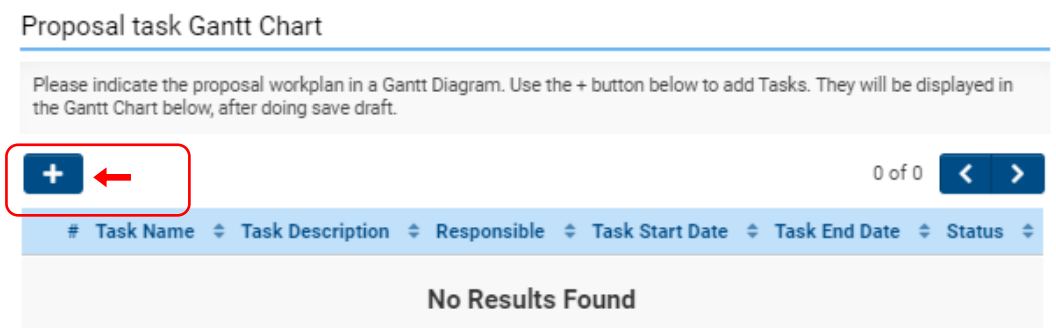

For Task responsible, you must choose a member from the dropdown with all the partners that have accepted the invitation to participate in your proposal.

SAVE GRAFT if you need to continue later with task complamentation and press CONFIRM to close the task when it is completed. Tasks need to be confirm for proposal submision. Note that once the task is confirm you can always REOPEN it for any modification.

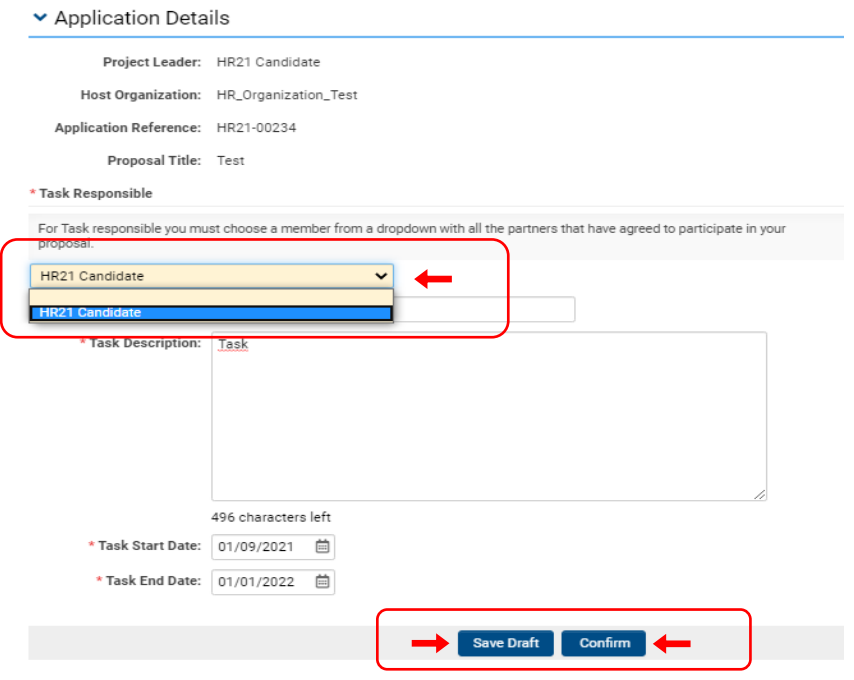

To generate and make visible the gantt diagram you must press SAVE DRAFT.

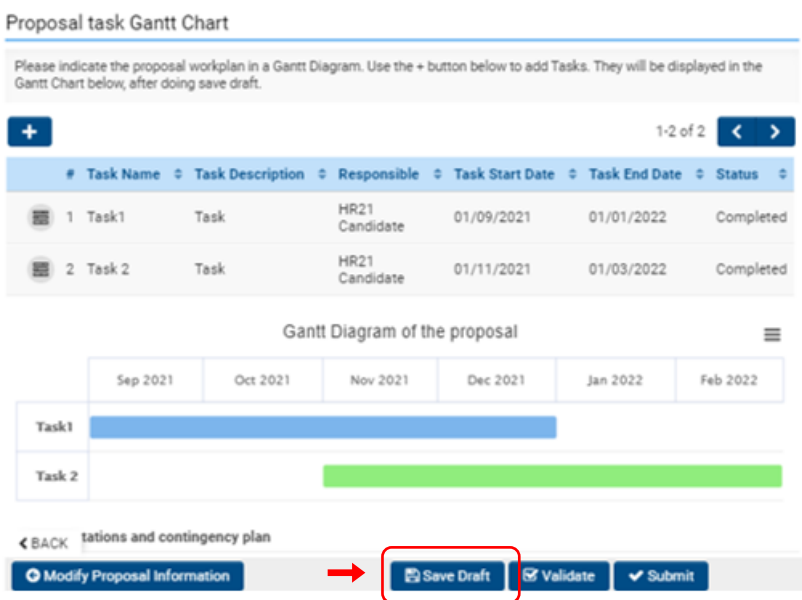

## **7.2.9. Documentation**

Documentations with FIGURES AND TABLES can be uploaded in the SCIENTIFIC EXCELLENCE AND IMPACT section. Upload a pdf taking into account the limitation on pages (3 max.).

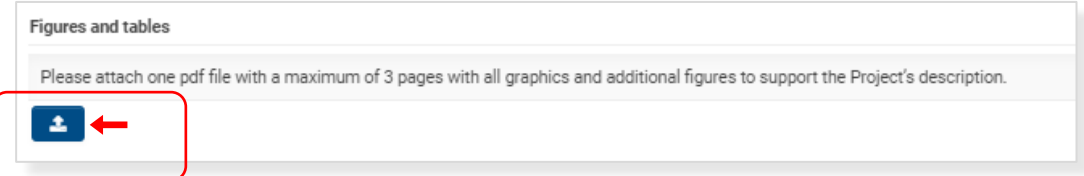

## <span id="page-14-0"></span>**7.2.10. References**

In the SCIENTIFIC EXCELLENCE AND IMPACT, REFERENCES can be added at the end of the section:

a) Click on the first HERE.

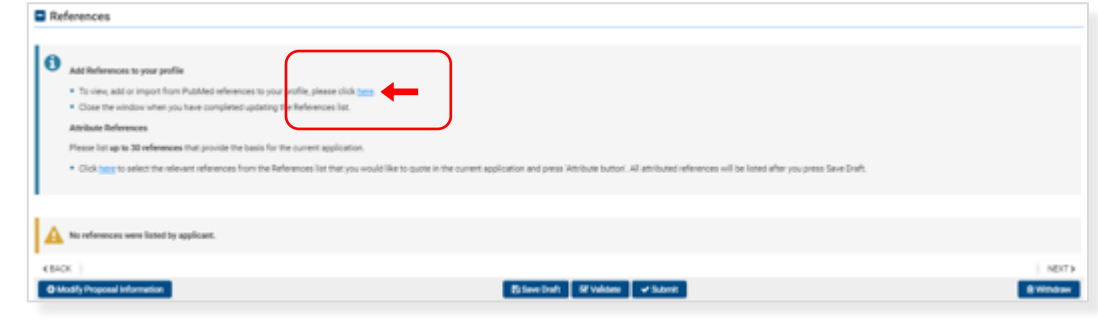

#### b) Click on +٦

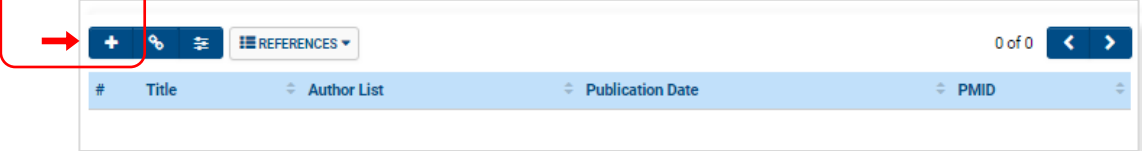

c) Click on OPTIONS to use Pubmed, Scopus or Web of Science (recommended) in the PUBLICATION SEARCH. If you introduced the information manually, no changes are allowed after you click on save.

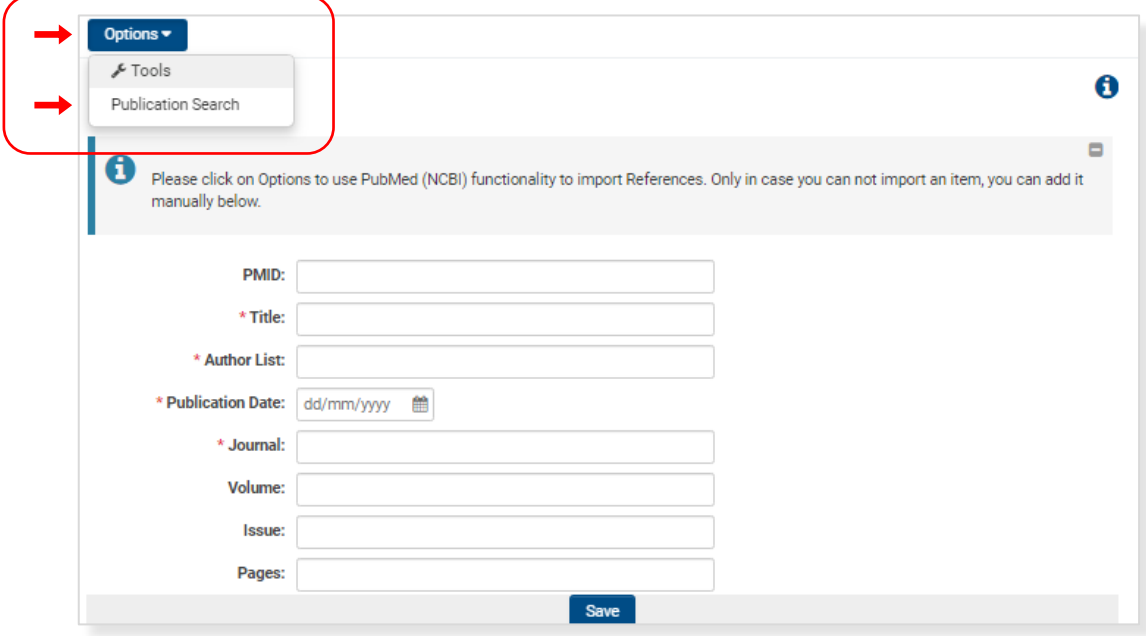

d) Search in the databases by title, author, data or keywords. Click on SEARCH.

e) Check the left square of the specific reference(s).

f) Click on + and CREATE TRANSACTION in order to add the references to your profile.

**!** The **order of this step** will define the order of the references, which will not be able to be modified after this step.

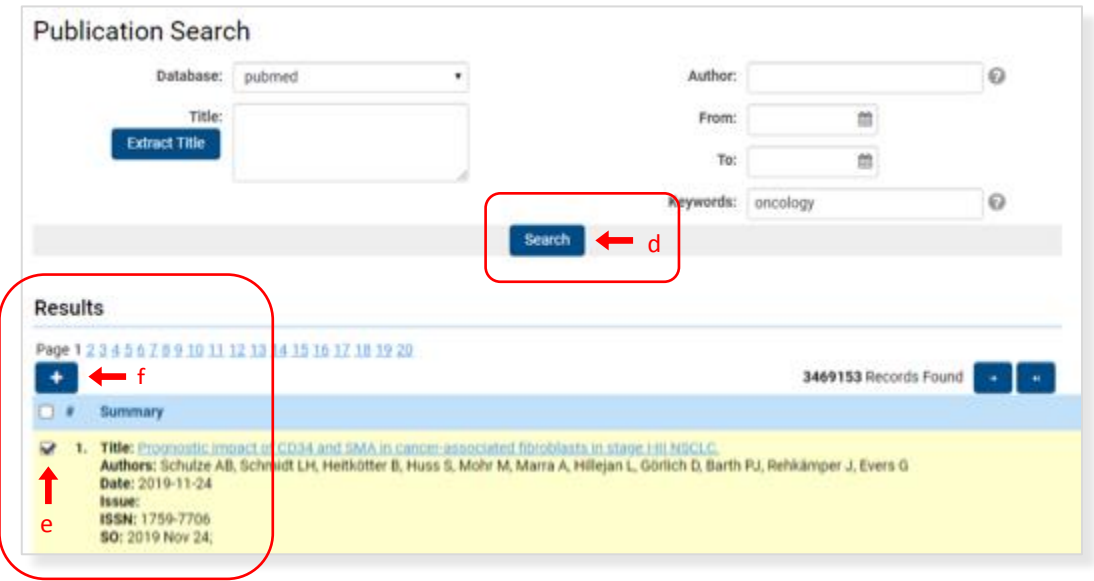

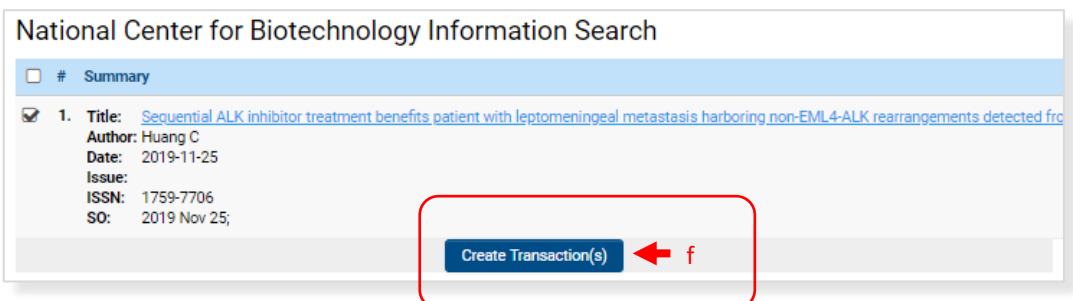

Note that you can always delete references from your generated **Transaction List** in your profile. For that, check the left square of the specific reference you want to eliminate and click Trash box. You can do this from the references section in the application or from your profile. If you do so from the application, take into account that the **Transaction List** will turn blank. Close it and press SAVE DRAFT in your proposal and the action will be applied.

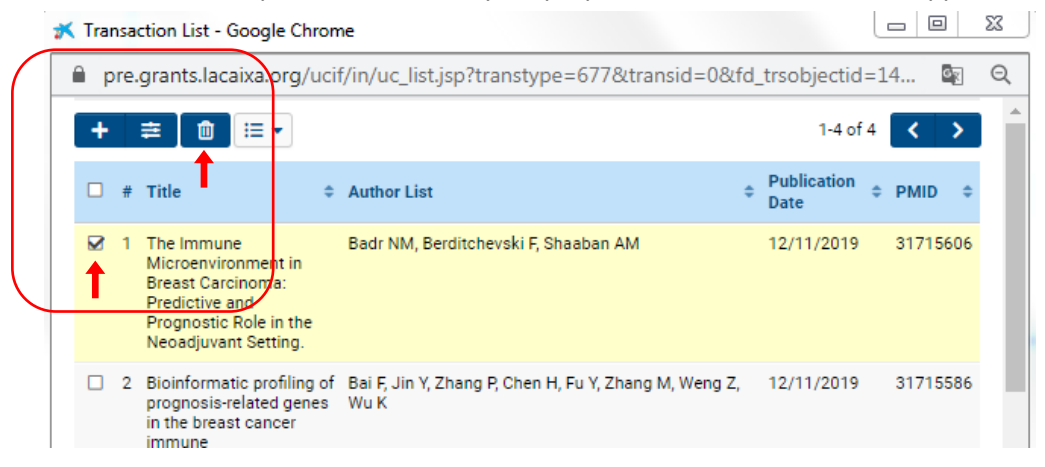

g) Click on the second HERE.

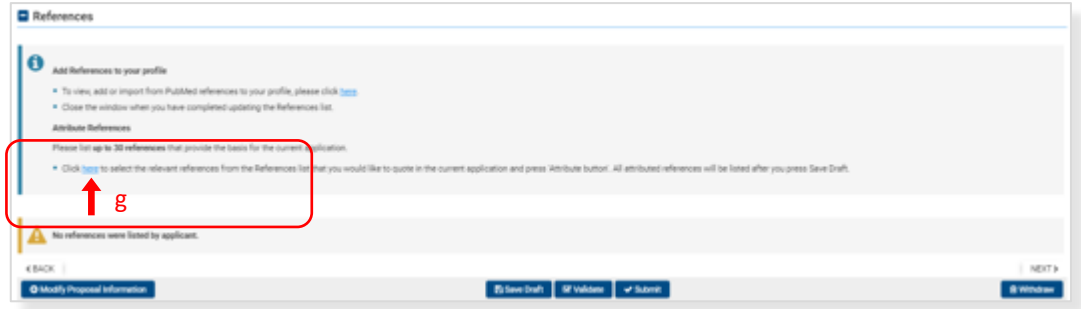

h) Having REFERENCES selected, click on the left squares to select the references you want to add to the proposals.

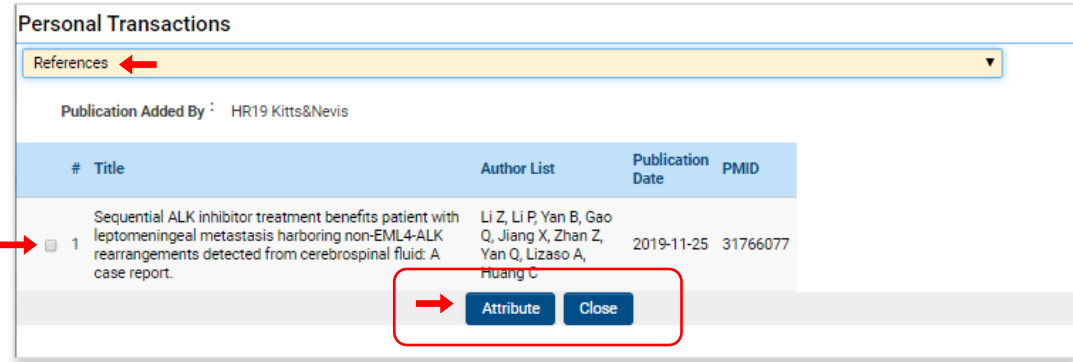

i) Click on ATTRIBUTE to add the references to the proposals. Once you CLOSE, you can SAVE DRAFT in order to visualize the references in your proposal.

#### <span id="page-17-0"></span>**7.2.11. Publications**

In the PROJECT TEAM section, PUBLICATIONS of the PL and PIs (5 main publications of each) can be added at the end of the section:

a) Click on the first HERE.

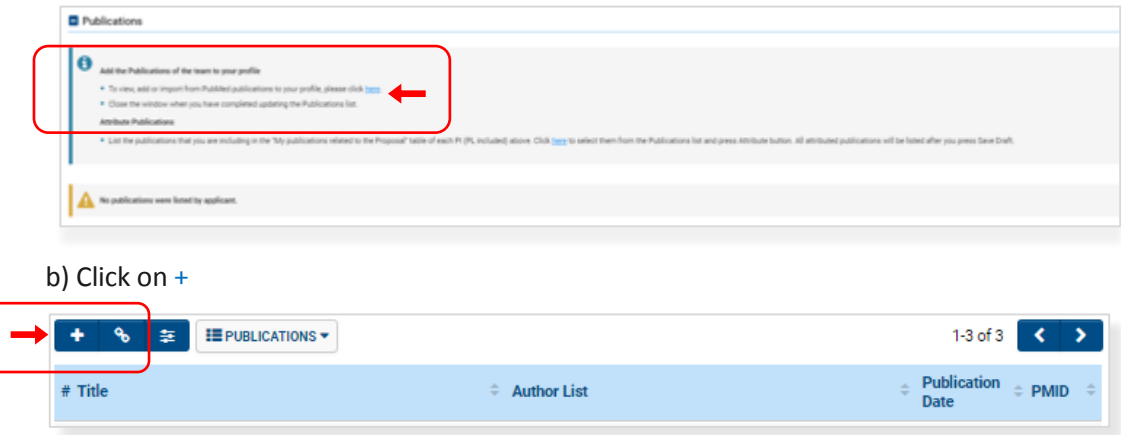

c) Click on OPTIONS to use Pubmed, Scopus or Web of Science (recommended) in the PUBLICATION SEARCH. If you introduced the information manually, no changes are allowed after you click on save.

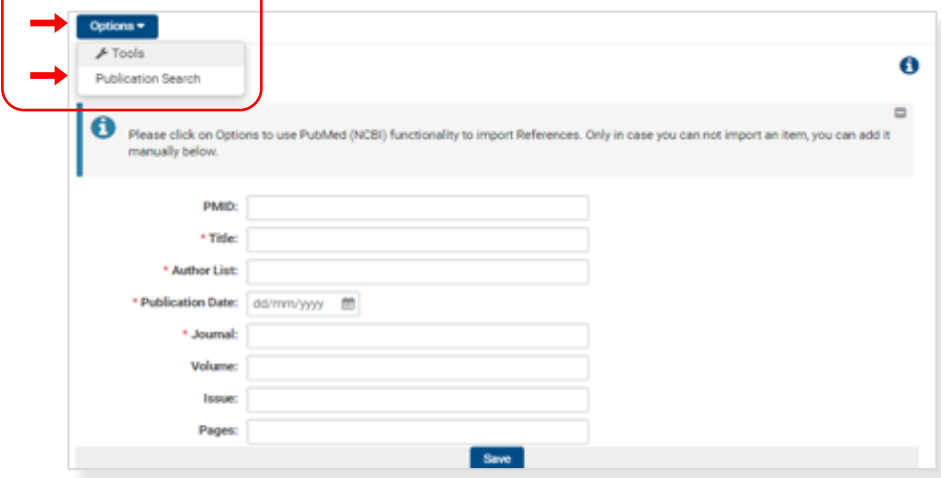

d) Search in the databases by title, author, data or keywords. Click on SEARCH.

e) Check the left square of the specific reference(s)

f) Click on + and CREATE TRANSACTION in order to add the references to your profile.

**!** You have to search all publications in this sections, **repeating the ones you may have in the references** section.

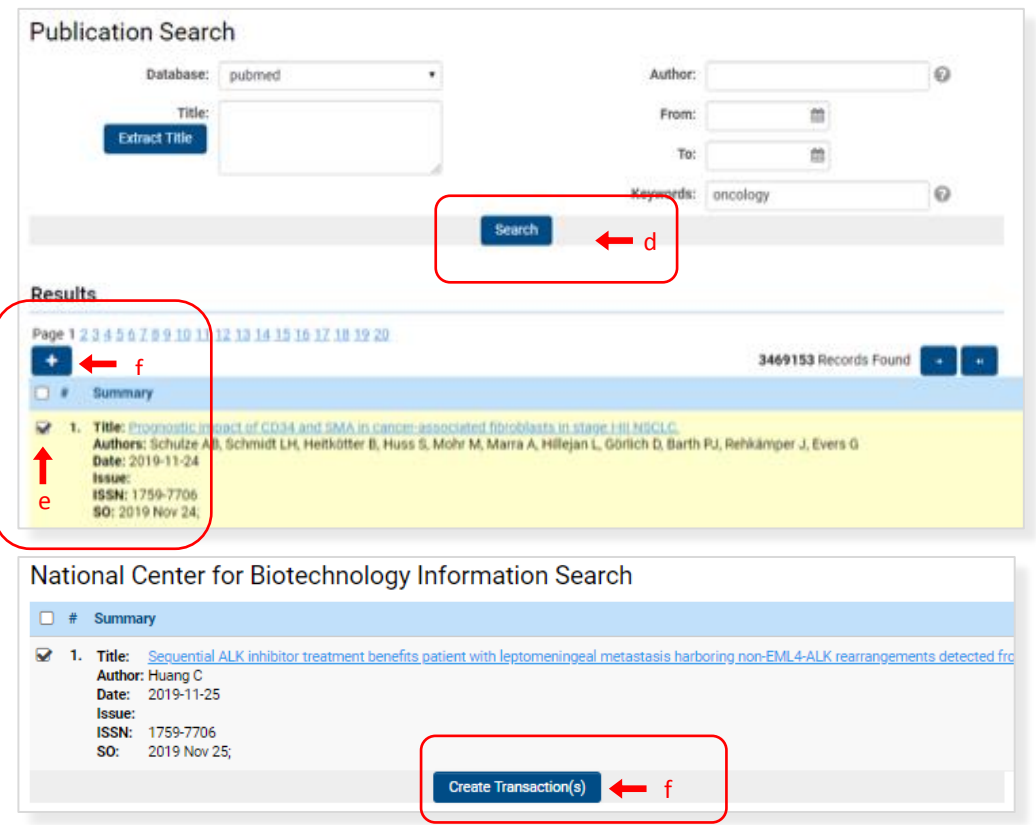

Note that you can always delete publications from your generated **Transaction List** in your profile. For that, check the left square of the specific publication you want to eliminate and click Trash box. You can do this from the publications section in the application or from your profile. If you do so from the application, take into account that the **Transaction List** will turn blank. Close it and press SAVE DRAFT in your proposal and the action will be applied.

![](_page_18_Picture_204.jpeg)

g) Click on the second HERE.

![](_page_18_Picture_205.jpeg)

h) Having PUBLICATIONS selected, click on the left squares to select the references you want to add to the proposals.

![](_page_19_Picture_231.jpeg)

i) Click on ATTRIBUTE to add the references to the proposals. Once you CLOSE, you can SAVE DRAFT in order to visualize the publications in your proposal. You can now add the numbers of each publication in the table of publications related to the proposal, for the PL and PIs (if applicable).

![](_page_19_Picture_232.jpeg)

## <span id="page-19-0"></span>**7.2.12. Invitation of PIs and CSOs**

a) Click on the INVITATIONS section on the left site of the proposal.

![](_page_19_Picture_233.jpeg)

b) Click on + to invite the participants adding their name, email and role in the proposal.

![](_page_19_Picture_234.jpeg)

c) The participants will receive an invitation by email that they can accept or decline.

![](_page_20_Picture_157.jpeg)

d) If they accept the invitation, they will be directed to the registration site (the same site described in 2.1 for PIs and CSOs) or they can access the system if they are already registered.

![](_page_20_Picture_158.jpeg)

e) Once they access the system, participants will visualize the proposals they have been invited to in their main page, under the ACTIONS section:

![](_page_20_Picture_159.jpeg)

f) Click on the OPEN button to visualize the proposal in OPTIONS - Application. As participants, they will visualize the entire proposal without the possibility of editing.

![](_page_21_Picture_141.jpeg)

g) Participants should accept their participation in the project before submission. If the participant accepts the participation in the proposal, the PL will now be able to add the name and organization in the PROJECT TEAM tab:

![](_page_21_Picture_142.jpeg)

h) If any participant decline their participation, PLs must delete them from two different sites:

- h.1) Invitations section
- h.2) Table of project participation acceptance status

![](_page_22_Picture_175.jpeg)

h.1) Click on the  $X$  to delete the invitation

![](_page_22_Picture_176.jpeg)

#### h.2) Click DISCARD to delete their participation in the proposal

![](_page_22_Picture_177.jpeg)

In this section, PIs or CSO that have not accepted the participation or that have been removed by the PL will remain in the list as DISCARDED.

## <span id="page-23-0"></span>**7.2.13. Budget**

To complete the BUDGET, OPEN the table and complete the information. Comments are all required in order to save the changes.

![](_page_23_Figure_2.jpeg)

## <span id="page-23-1"></span>**7.2.14. Declarations**

DECLARATIONS is the last section to complete before submitting.

#### <span id="page-23-2"></span>**7.2.15. Validation and submission**

Before submitting, please VALIDATE the proposal and check any information or action missing.

**!** Please finalize the submission on time, as it will not be possible to submit any proposal after **December 3 rd 2020 at 14.00h CET.**